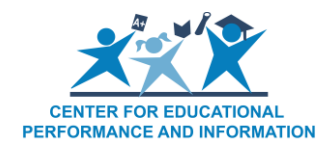

## **How to Add or Remove an Educational Setting in the Educational Entity Master**

*Last Reviewed: 5/19/2021*

When a change in educational settings has occurred at a school or unique education provider, the district's EEM authorized user should update the educational entity to reflect the correct educational settings.

To add or remove an educational setting:

- 1. [Log into the EEM.](https://cepi.state.mi.us/eem/)
- 2. Select "My Entities" and "List of Entities" from the left navigation bar.
- 3. Click the name hyperlink of the entity you wish to modify.
- 4. Click "Edit Entity."

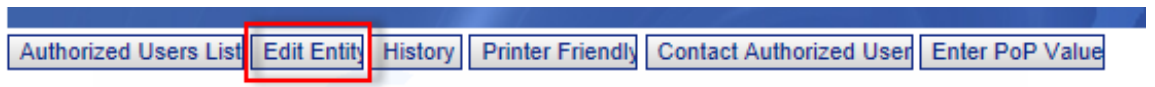

- 5. Go to the lower left corner of the page and enter the applicable date in the "System Effective Date" field of the educational setting change.
	- a. If the educational setting change will take effect during the current school year, submit the applicable date of the change.
	- b. If the educational setting change will take effect in the following school year, enter a system effective date of July 1 of the upcoming school year.

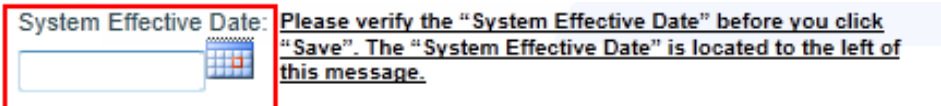

6. Click "Educational Setting."

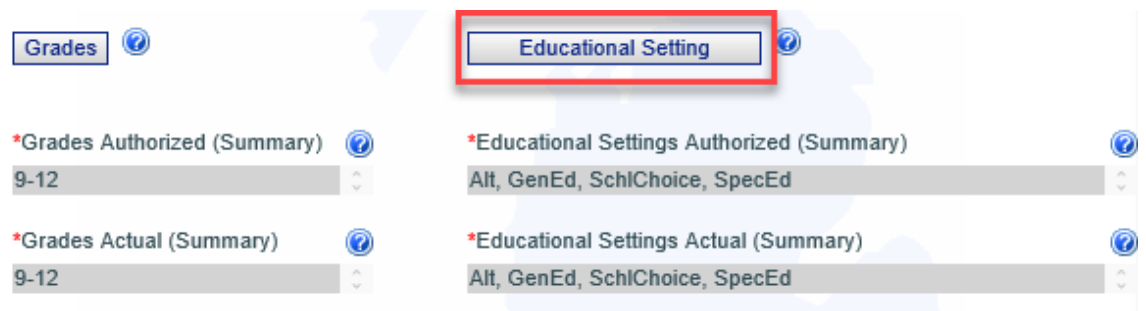

7. This will take you to the "Entity Educational Setting Maintain" page. A list of all educational settings available for selection in the EEM will appear. For definitions of the Educational Setting, please refer to the [EEM Glossary.](https://www.michigan.gov/documents/cepi/EEM_Glossary_Update_10.2016_FG_547502_7.pdf)

- a. Authorized: This is a list of authorized educational settings offered by an individual entity.
- b. Actual: This is a list of actual educational settings offered by an individual entity.

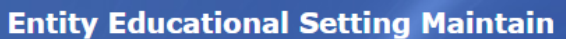

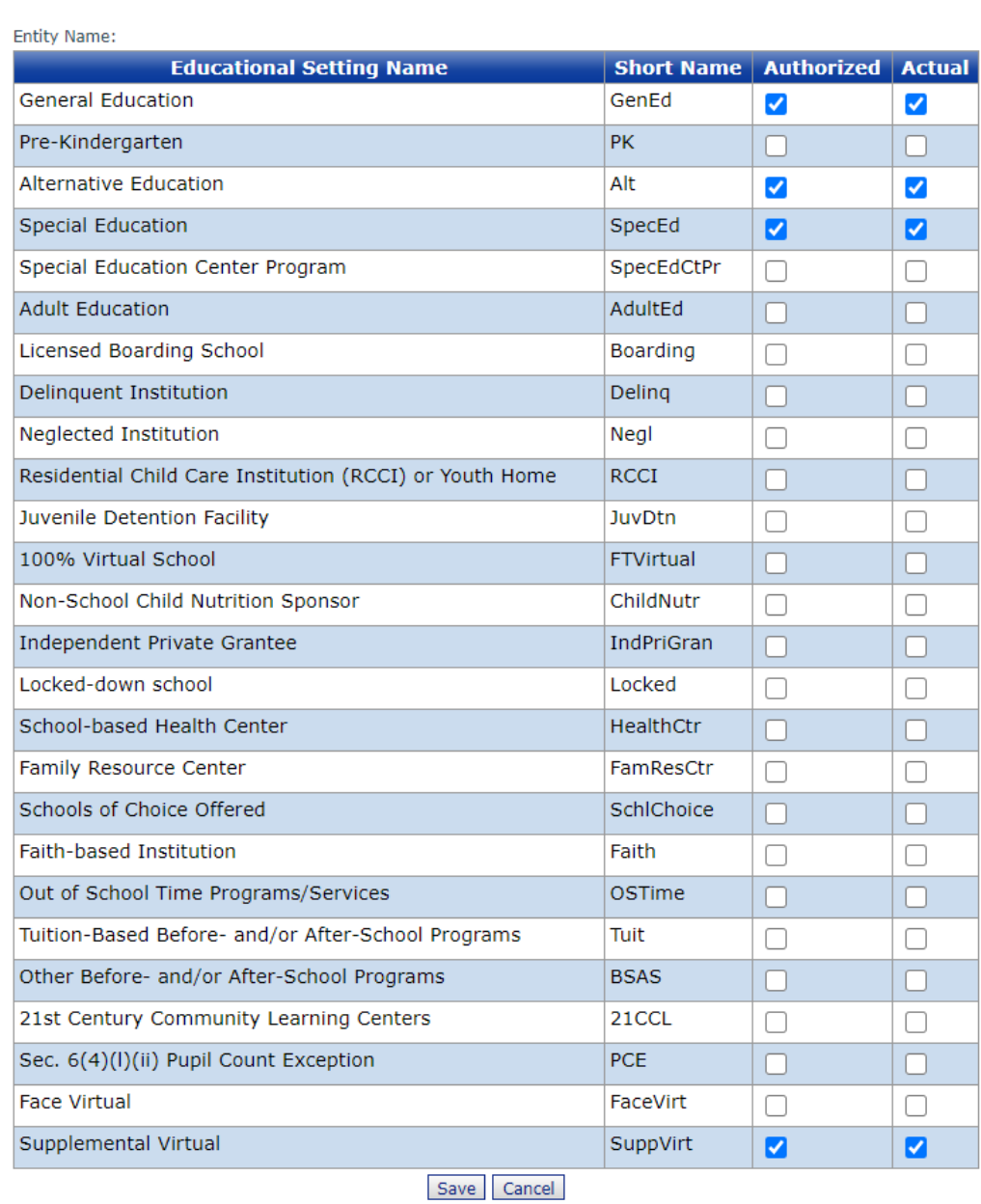

- 8. To add an educational setting to an entity, check the appropriate setting name in the "Authorized" and "Actual" columns.
- 9. To remove an educational setting from an entity, uncheck the appropriate setting name in the "Actual" column. If the entity is no longer authorized to

offer that setting at the individual entity, uncheck the setting name in the "Authorized" column.

- 10.After all applicable educational settings have been selected, click "Save."
- 11.You will be taken back to the main entity screen. Click the "Save" button in the lower right corner of the screen. Otherwise, the educational setting that were added or removed will not be saved.

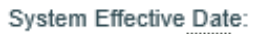

7/1/2019

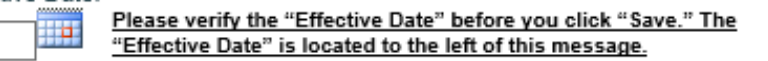

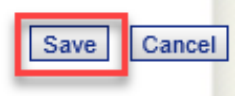

If you have any questions about adding or removing educational settings in the EEM, please send an email message to CEPI customer support at [cepi@michigan.gov.](mailto:cepi@michigan.gov) Please provide your name, district code and district name, your telephone number (including area code and extension), your email address and your specific questions.